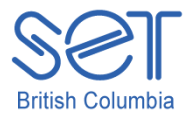

## Kurzweil 3000 (Win) v.12

### Navigating Documents

#### **Introduction**

Kurzweil 3000 is reading and writing software that has many features designed to support students who are struggling with reading comprehension and written output. The program can be used as a word processor or it can be used to scan documents, like textbooks or worksheets, which can then be read aloud or completed within the program. Students with a wide variety of abilities and challenges can use Kurzweil 3000 effectively. Kurzweil 3000 has several built in options for navigating single or multiple page documents. The ability to navigate documents is an important skill for both students and those who prepare documents for their use. While completing this tutorial, you will learn how to use the various document navigational options.

This tutorial assumes…

- Kurzweil 3000 version 10 for Windows is installed on your computer. If you do not have the program already installed, please refer to the installation and registration instructions that came with your software.
- Your computer system supports audio output either through speakers or a headset.

#### Learning Objectives

Completion of this tutorial will give you experience with the following:

- using the zoom feature to zoom in or out of documents
- setting "My Zoom" or custom zoom value
- using the page thumbnail tool to navigate single page documents
- using the document thumbnail and previous/next page tools to navigate multiple page documents
- creating and using bookmarks

### Case Study

Cindi is a Grade 7 student who has a visual impairment making it difficult for her to read regular font sized on the computer. Together with her Special Education Assistant, she scans her textbooks and novels and uses the various text reading tools in Kurzweil 3000 to have her materials read aloud. This supports her reading comprehension and also decreases her eye strain. Since she is dealing with large, multi-page documents, she has been taught how to use the various tools to help with navigation. She has set the My Zoom value to 150% which allows her to quickly jump to that level on any document. She also makes extensive use of bookmarks which she places, with help from her SEA, into textbook and novel documents. In textbooks, the bookmarks identify major chapter sections; in novels they identify chapters. Cindi's SEA spent time with her when she first began using Kurzweil 3000 to ensure she clearly understood how to use the navigational features of the program so she has become very independent and is free to concentrate on the content of her documents.

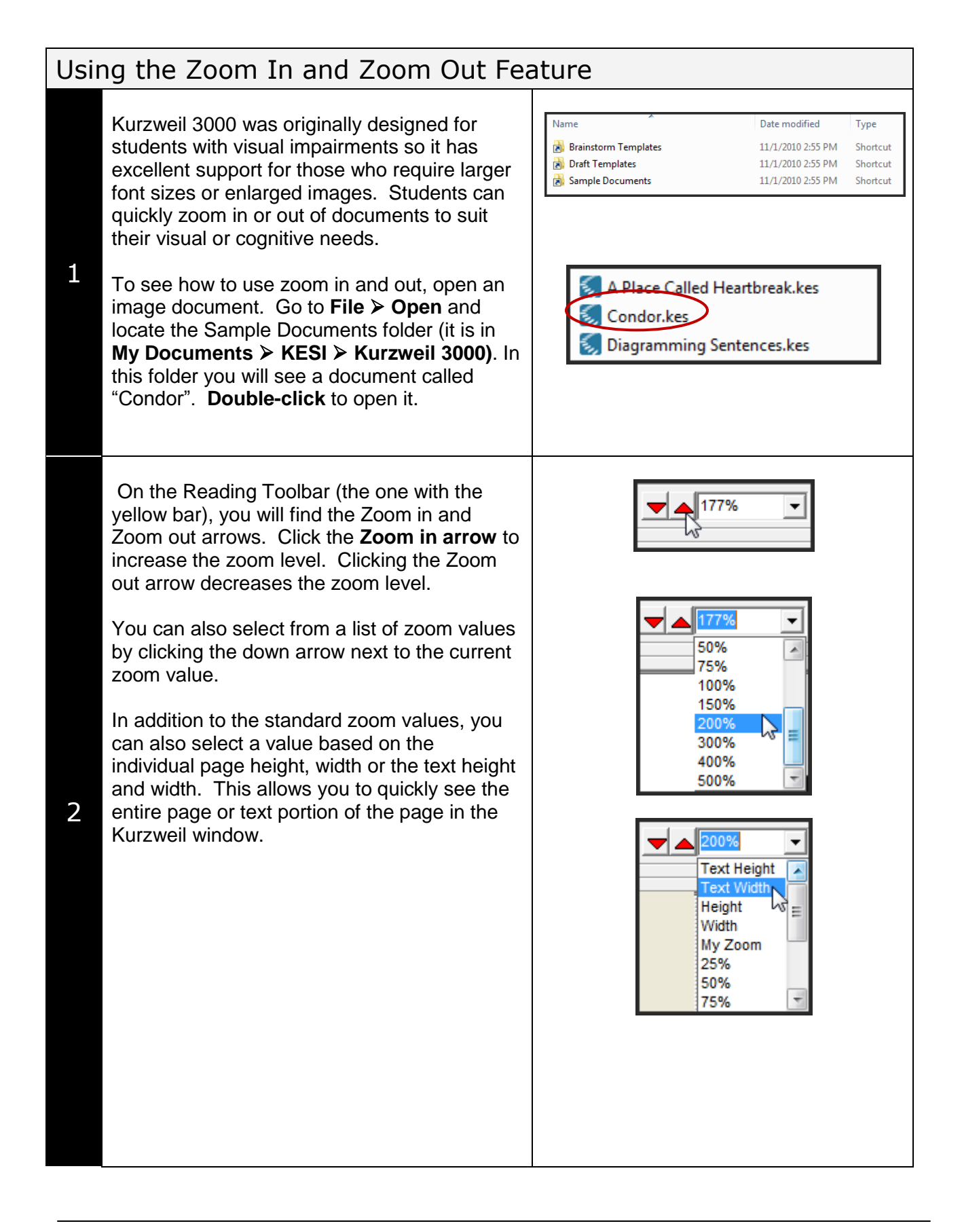

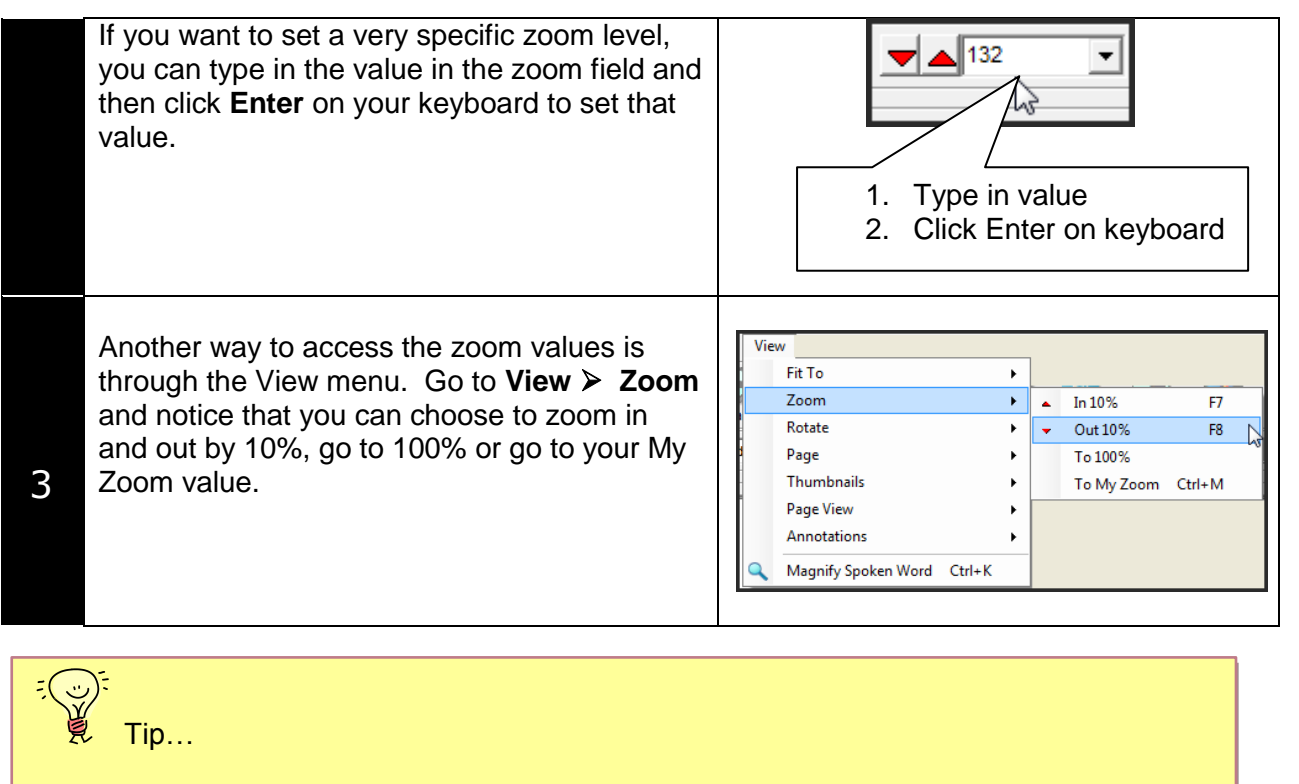

Keyboard shortcuts are a great way to increase your student's efficiency when using the Kurzweil 3000 program. Notice there are keyboard shortcuts to quickly zoom in and out of the document. Once you've set the My Zoom value, described in the next section, teaching your student to press **Control-M** on the keyboard jumps them to that value immediately.

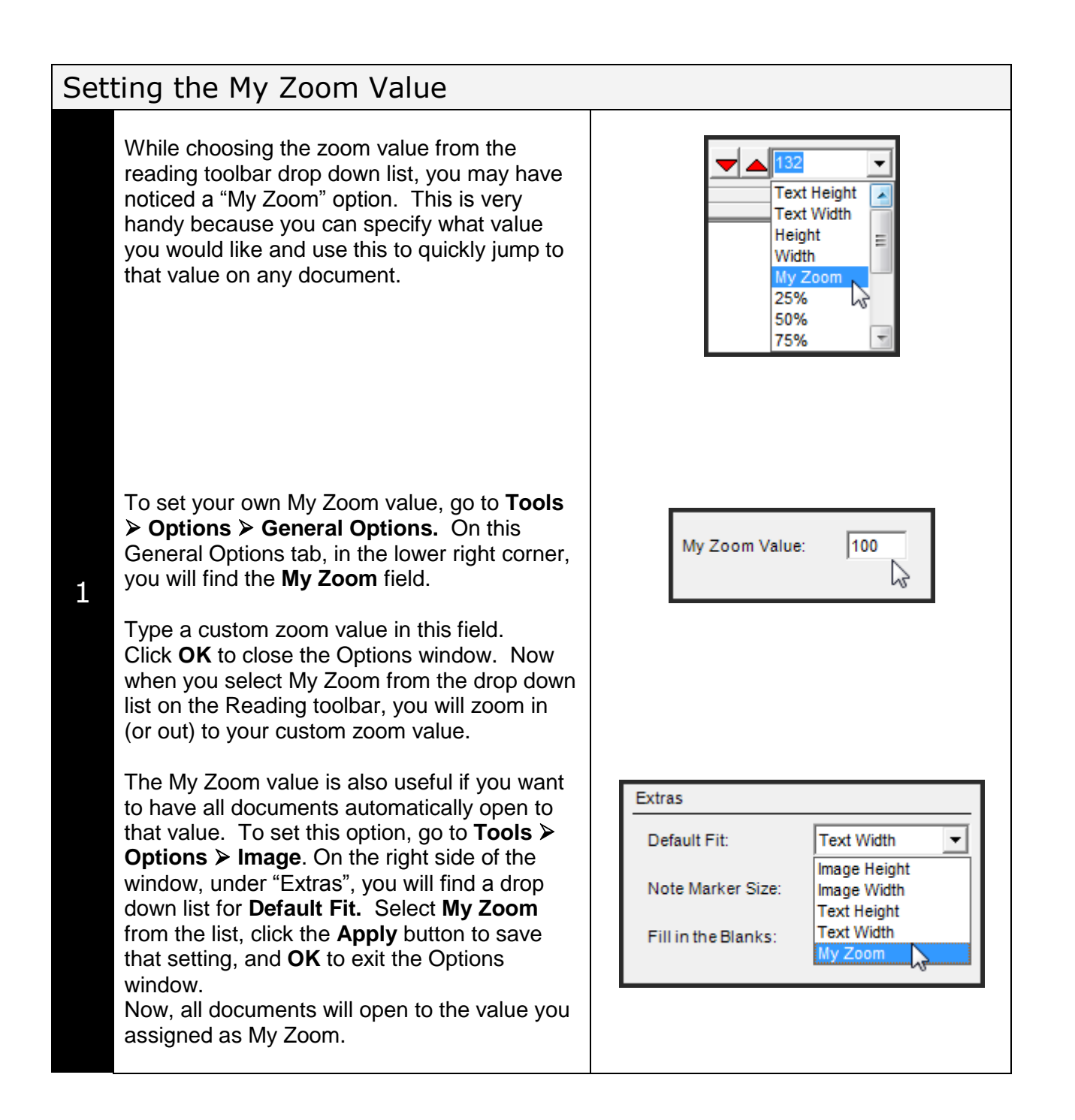

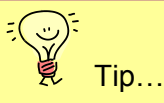

The My Zoom values are connected to the user that has signed into the Kurzweil 3000 program. If you are using the program with multiple users, you can set a different My Zoom value for every student.

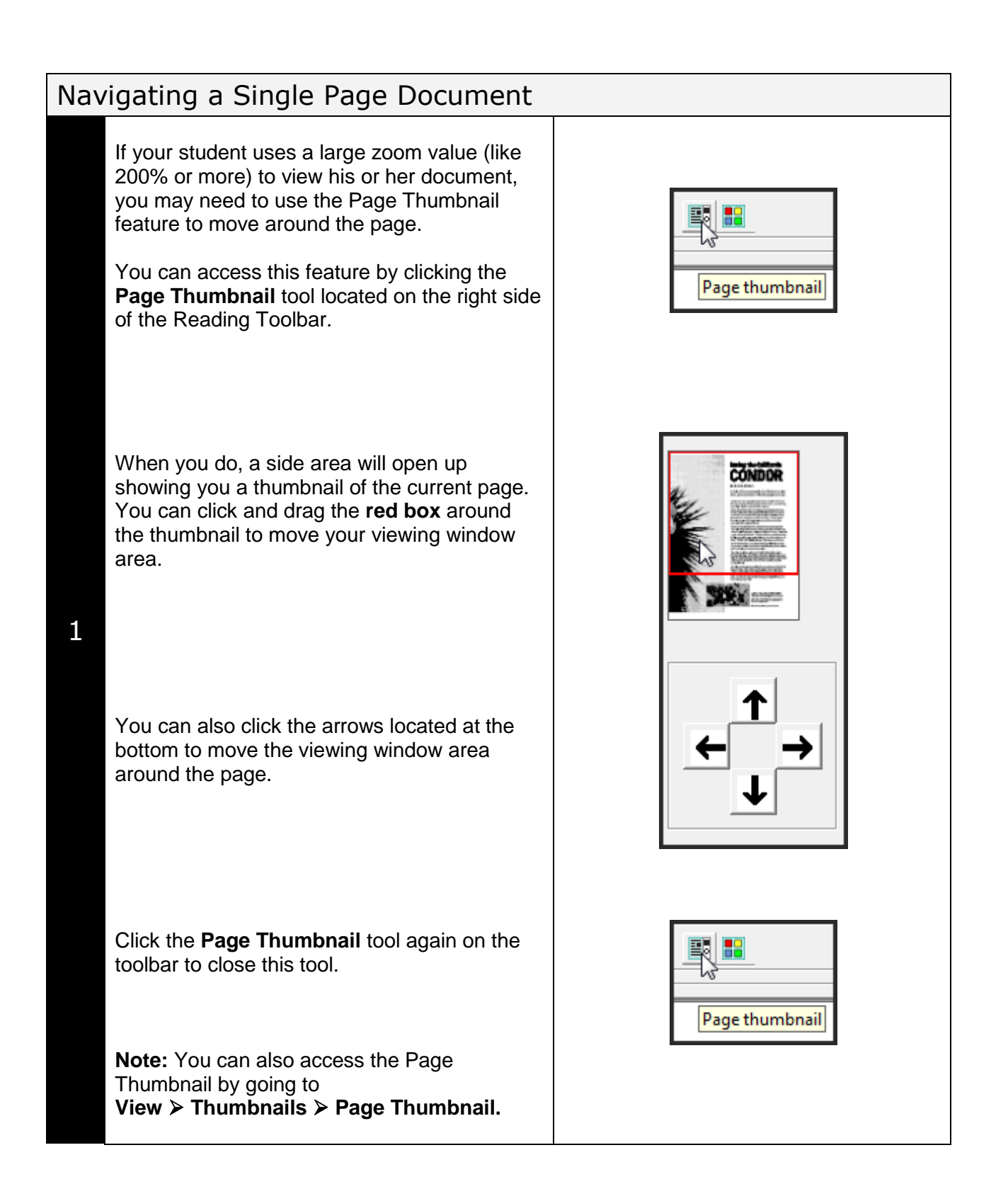

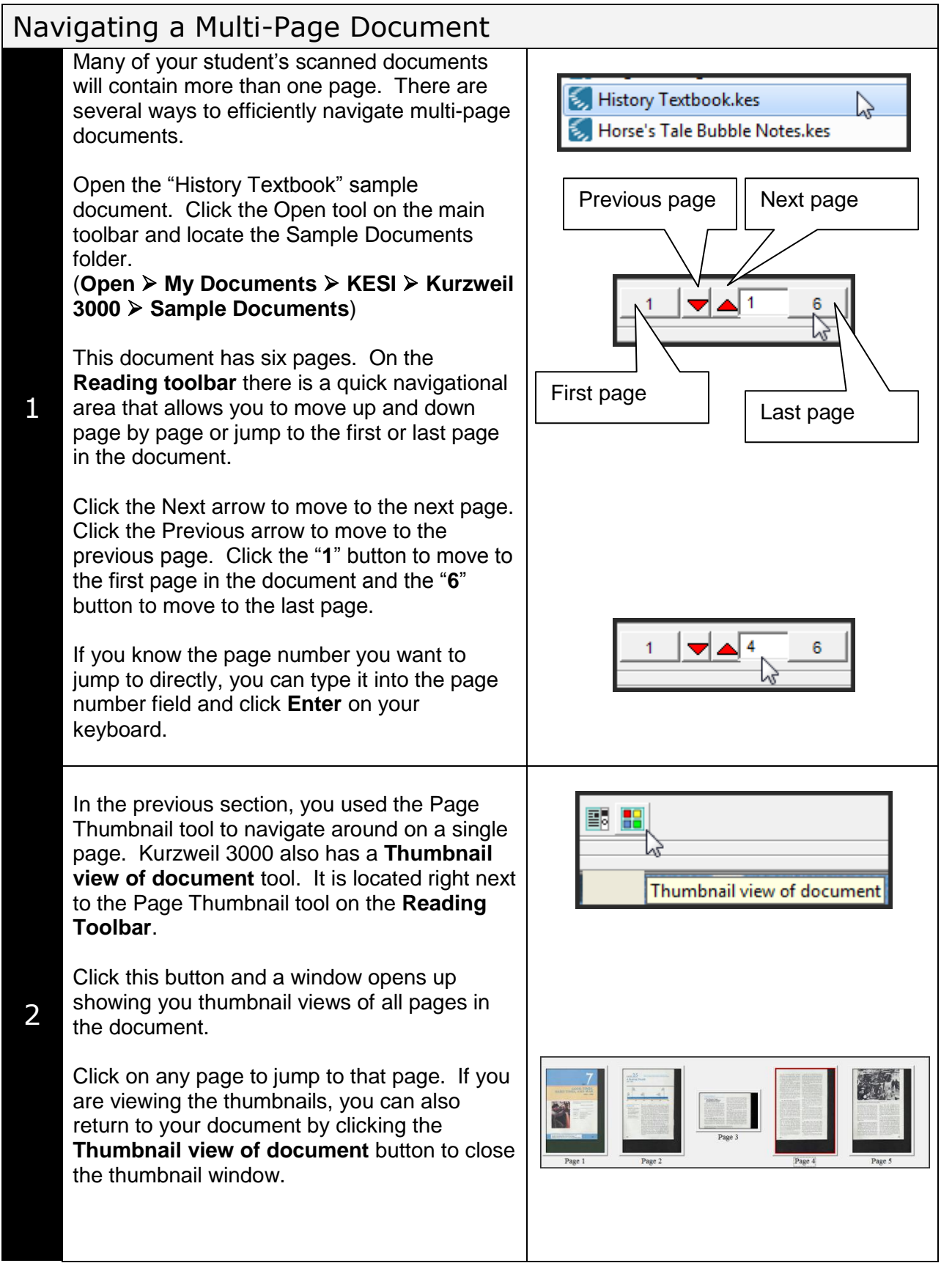

You can adjust the size of the thumbnails – this is handy if you have a very large document or are working with a student who has a visual impairment.

Go to **View Thumbnails Thumbnail Size** and select an appropriate size.

**Note:** You can also go to **Thumbnail View** from the **View** menu as well.

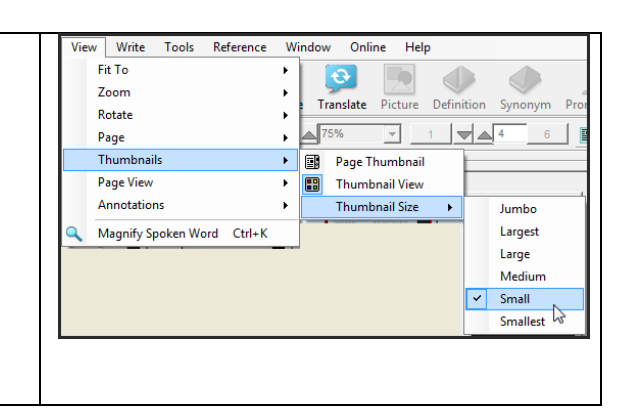

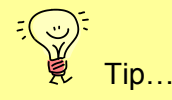

If you are working with a "complicated" document, like many of today's textbooks, you may also want to use the **Page View** option under the **View** menu to "Remember" your preferred page view. That way, each time you jump to that page, it will open to the view that you want. This removes the need to constantly use the My Zoom option each time a page is opened.

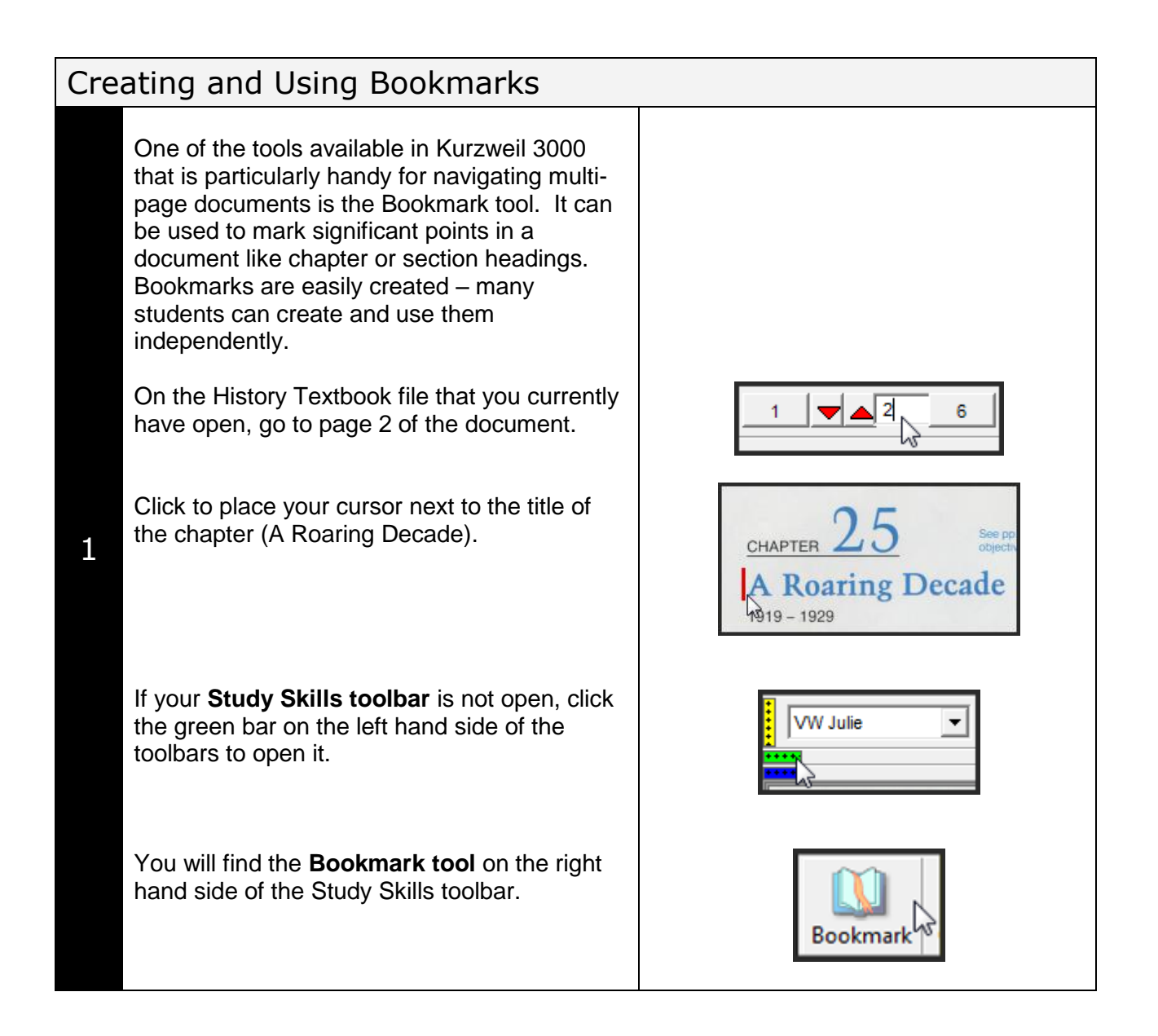

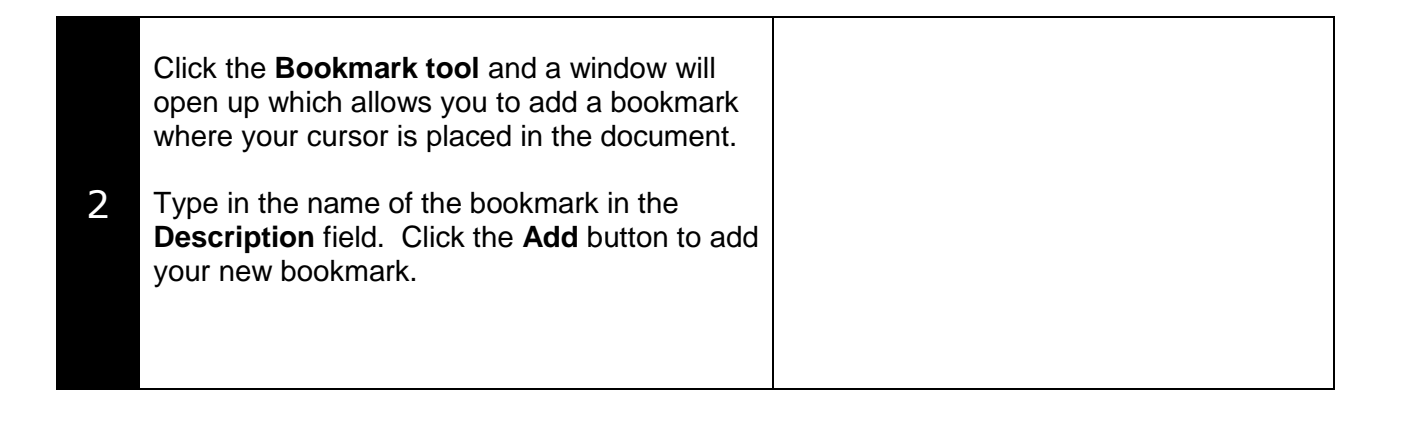

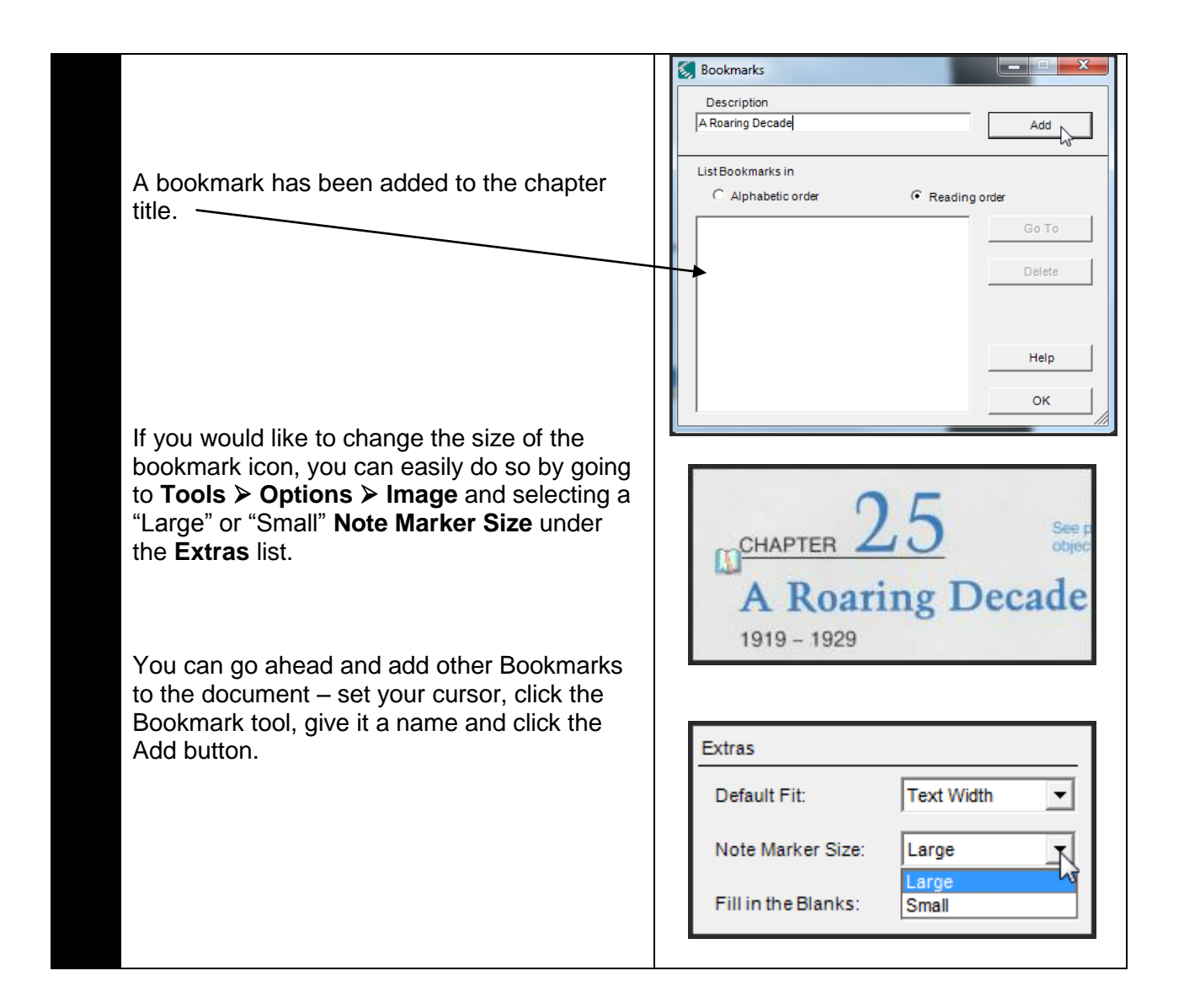

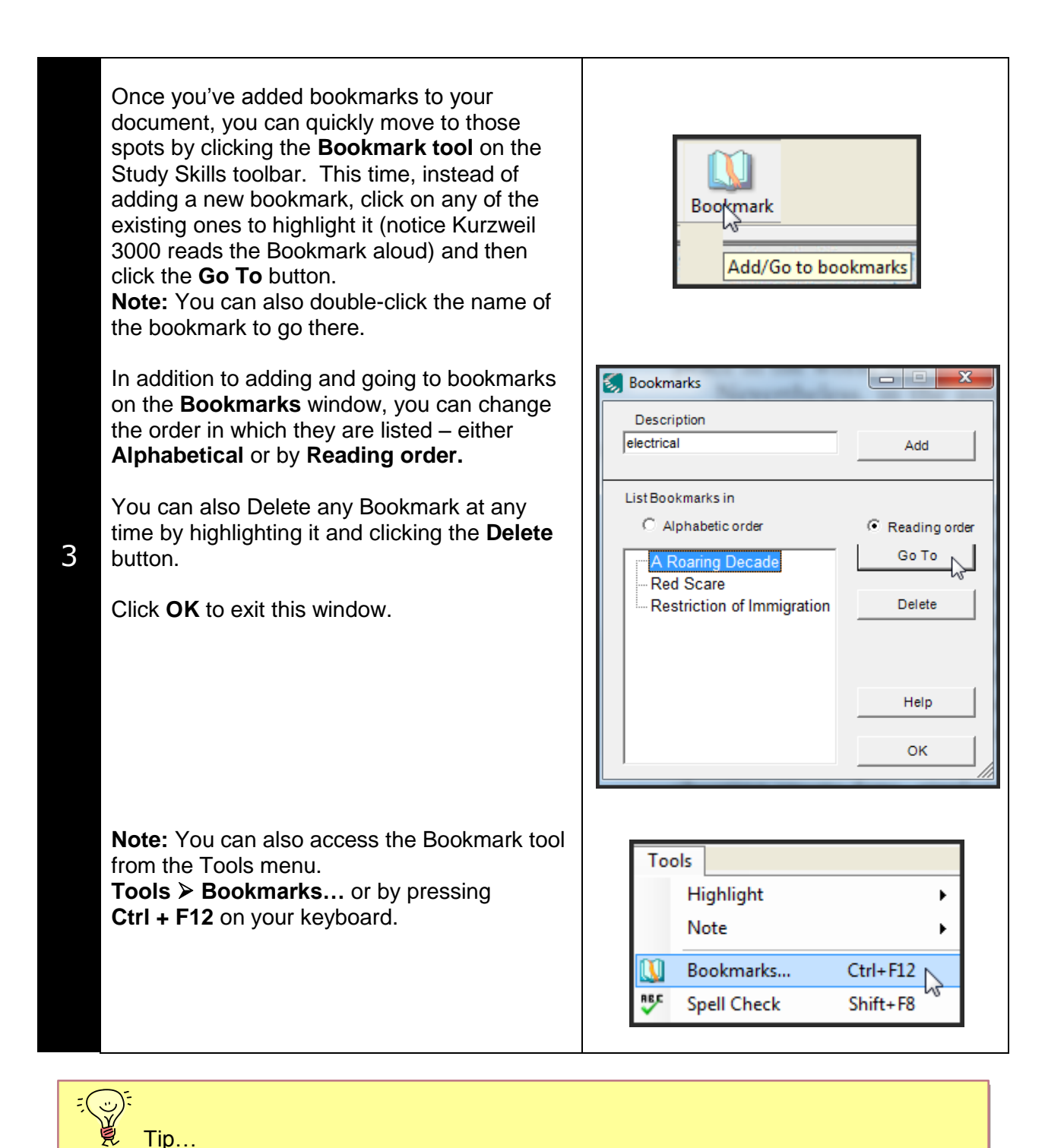

Bookmarks are very versatile and can be used for more than simply marking chapter and section headings. For example you can set bookmarks at specific areas of the text you want the student to read or text that will answer comprehension questions. Teaching students to use bookmarks will help them develop skills in identifying key concepts or main ideas.

# Checklist of Skills Developed in this Tutorial

- □ Open sample documents from the Kurzweil 3000 Sample Documents folder
- □ Zoom in and out of a document using the zoom features on the Reading toolbar
- $\square$  Set and use the My Zoom feature to customize document viewing
- Use the Page Thumbnail to navigate individual document pages
- Use the Thumbnails of Document tool to navigate multi-page documents
- $\Box$  Adjust the size of the document thumbnails
- Create and use bookmarks to help navigate multi-page documents

Now that you've completed this tutorial on navigating scanned documents, you may want to look at the tutorial that describes how to manage your Kurzweil 3000 files.